# E-MUAFİYET<br>YABANCILARIN ÇALIŞMA İZNİ MUAFİYETLERİ<br>BAŞVURU KILAVUZU

 $\overline{C}$ 

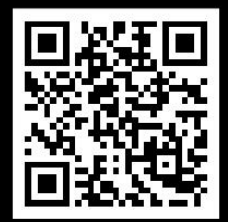

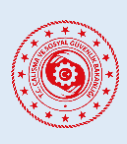

YABANCILARIN ÇALIŞMA İZNİ MUAFİYETLERİ BAŞVURU SİSTEMİ

# **İÇİNDEKİLER**

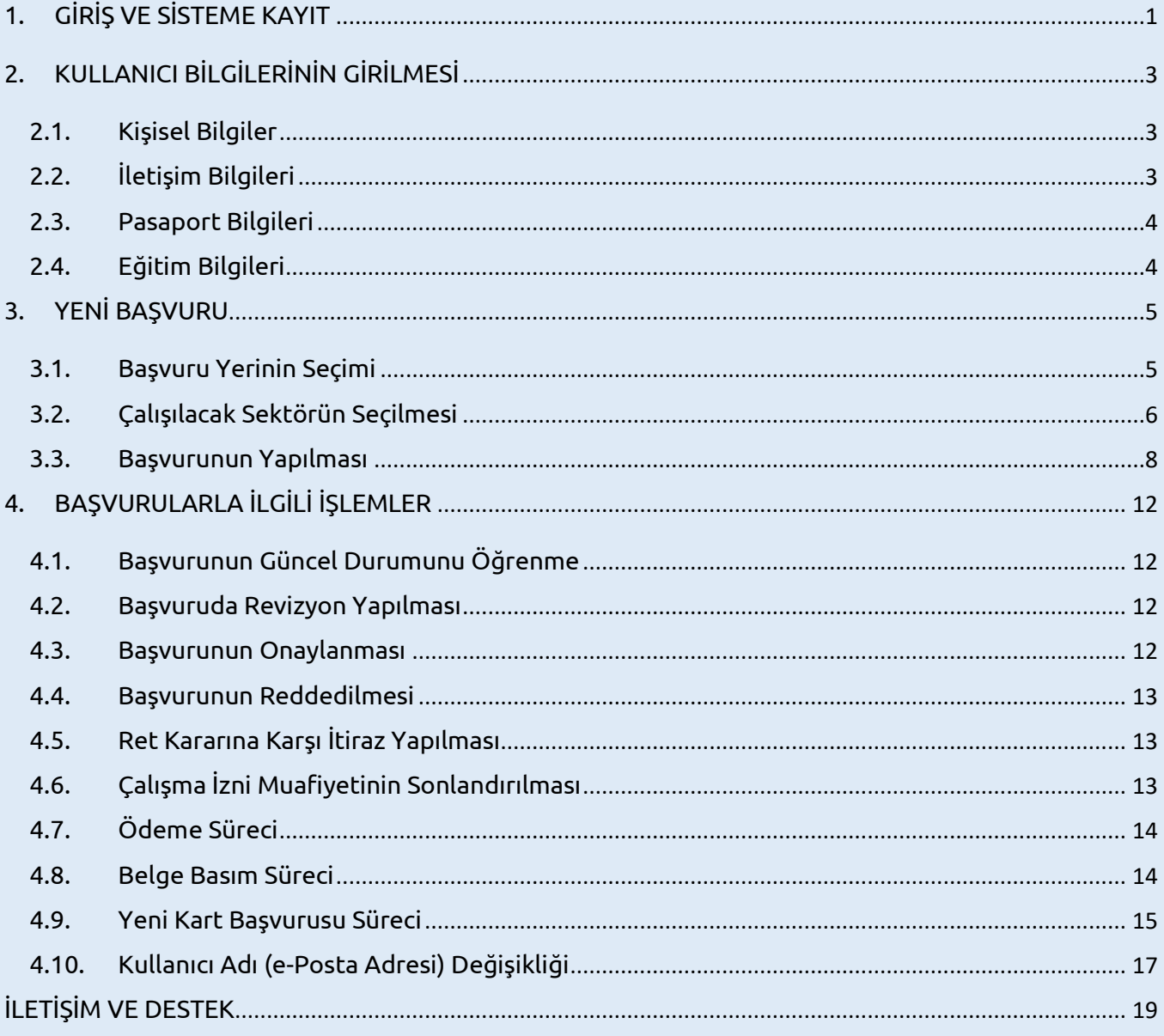

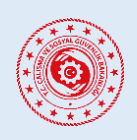

# **YABANCILARIN ÇALIŞMA İZNİ MUAFİYETLERİ BAŞVURU SİSTEMİ**

# **KILAVUZ REVİZYON BİLGİLERİ**

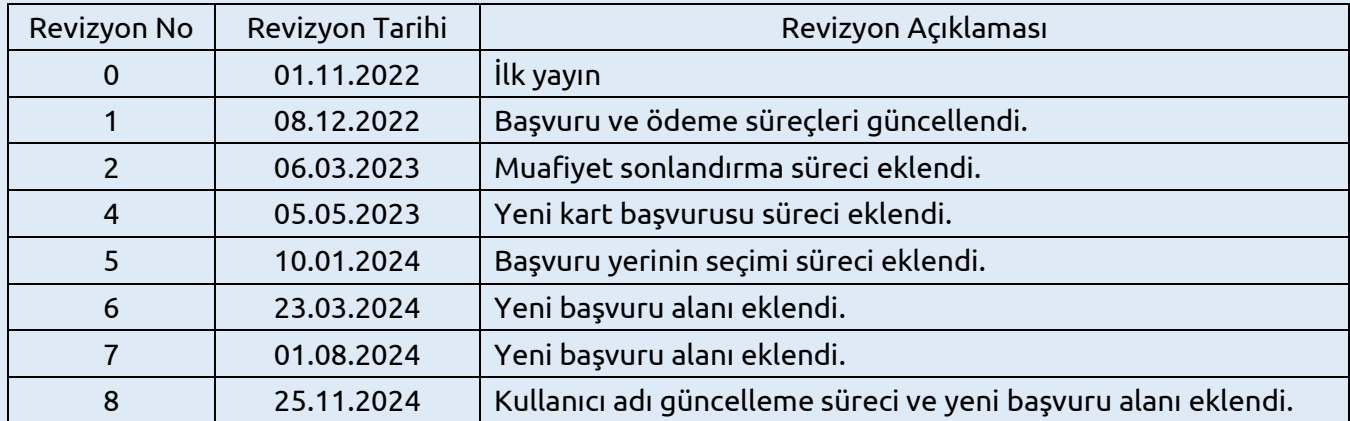

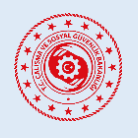

# **YABANCILARIN ÇALIŞMA İZNİ MUAFİYETLERİ BAŞVURU SİSTEMİ**

# <span id="page-3-0"></span>**1. GİRİŞ VE SİSTEME KAYIT**

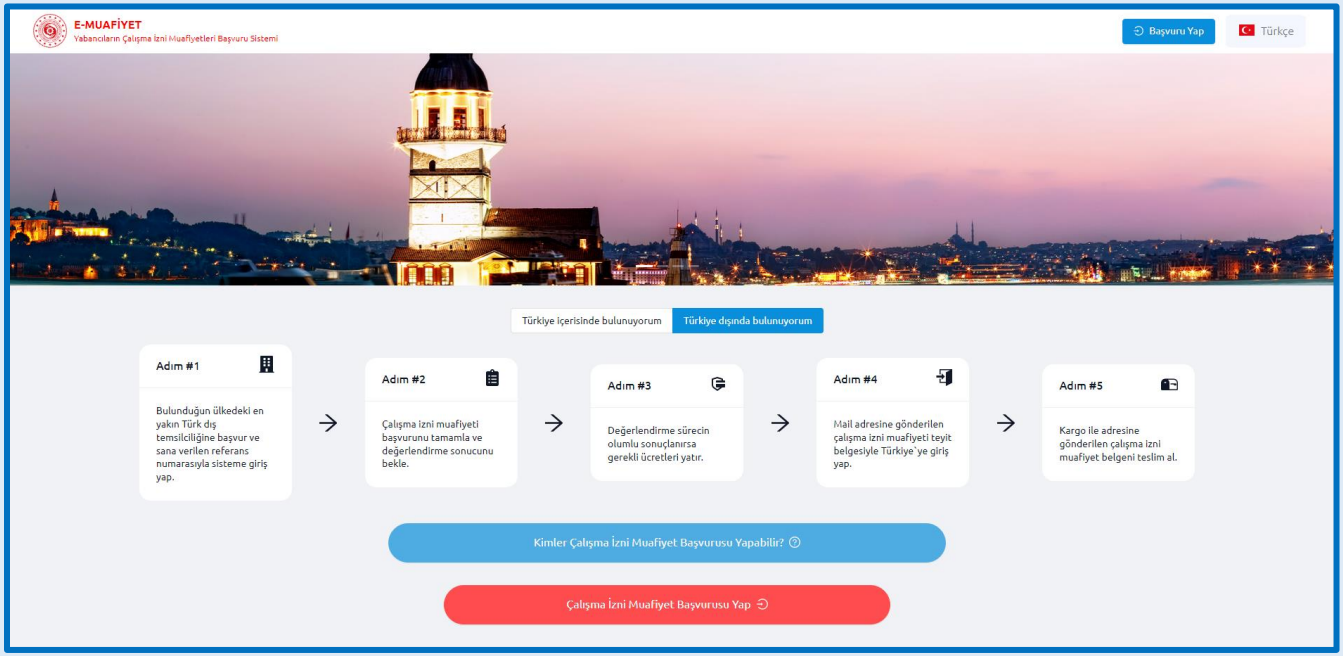

Çalışma izni muafiyeti başvuruları yabancılar tarafından yapılır. Başvuru Türkçe dilinde yapılacaksa https://emuafiyet.csgb.gov.tr adresine girilerek öncelikle sayfanın sağ üst köşesinden Türkçe dili seçilir. Sonrasında ana sayfada bulunan *"Kimler Çalışma İzni Muafiyeti Başvurusu Yapabilir?"* ile "*Sık Sorulan Sorular"* bölümleri incelenerek başvuru için gerekli bilgilere sahip olunması gerekmektedir.

Başvuru yapmak için **"Çalışma İzni Muafiyeti Başvurusu Yap"** butonuna tıklanarak açılan pencerede "*Daha önce bu sisteme giriş yaptınız mı?*" sorusuna verilen cevaba göre;

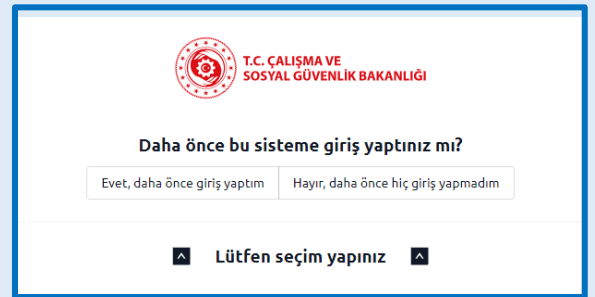

- *"Evet, Daha önce giriş yaptım*" seçerseniz iki farklı şekilde giriş yapılabilir:
	- a. Sisteme daha önceden kayıt olunan e-posta adresinizle giriş yapacaksanız; kayıtlı eposta adresinizi girerek *"Kontrol Et"* butonuna tıklayınız, E-posta adresinize gelecek olan anlık şifre (OTP kodu)'yi kutucuğa girerek *"Kontrol et"* butonuna tıklayınız.
	- b. *"E-Devlet ile Giriş"* butonuna tıklayarak E-Devlet üzerinden giriş yapabilirsiniz.

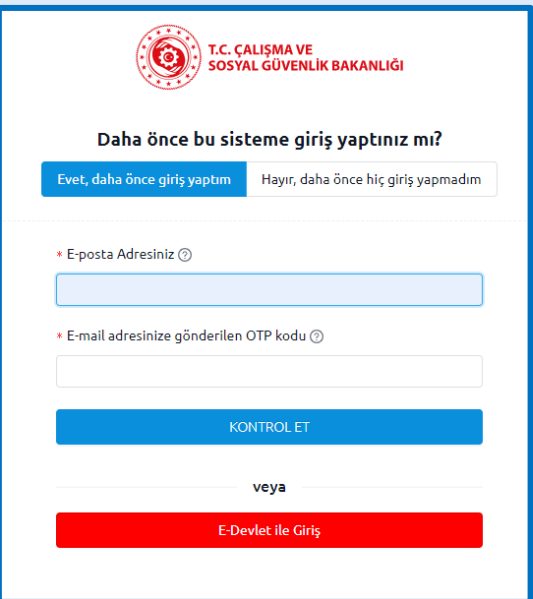

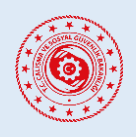

# **YABANCILARIN ÇALIŞMA İZNİ MUAFİYETLERİ BAŞVURU SİSTEMİ**

*"Hayır, daha önce giriş yapmadım"* seçerseniz 2 farklı şekilde giriş yapılabilir:

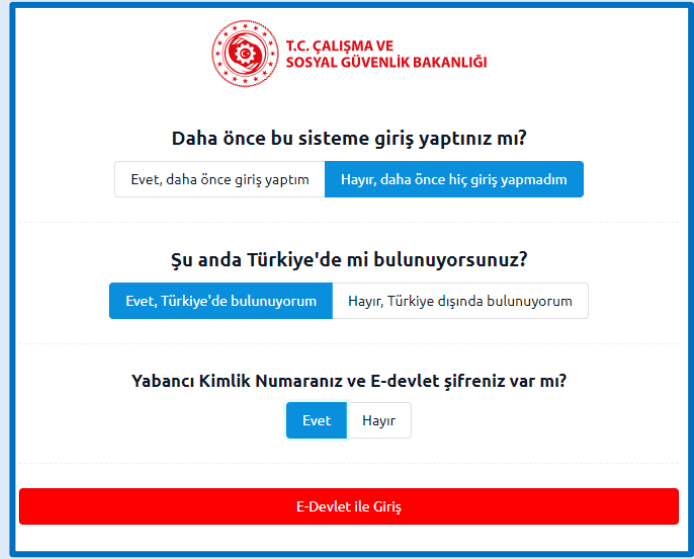

**a.** *"Evet, Türkiye'de bulunuyorum"* seçeneğinde T.C. Yabancı Kimlik Numaranız ve E-Devlet şifreniz var ise "E-Devlet giriş" ile yoksa Türkiye'ye giriş yaptığınız pasaport bilgileriniz ile sisteme giriş yapabilirsiniz.

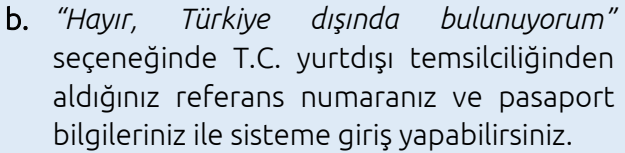

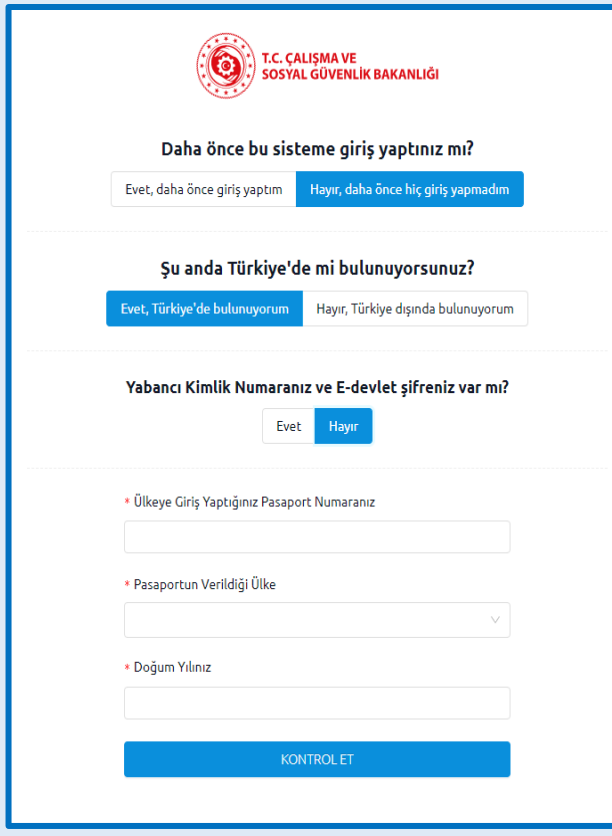

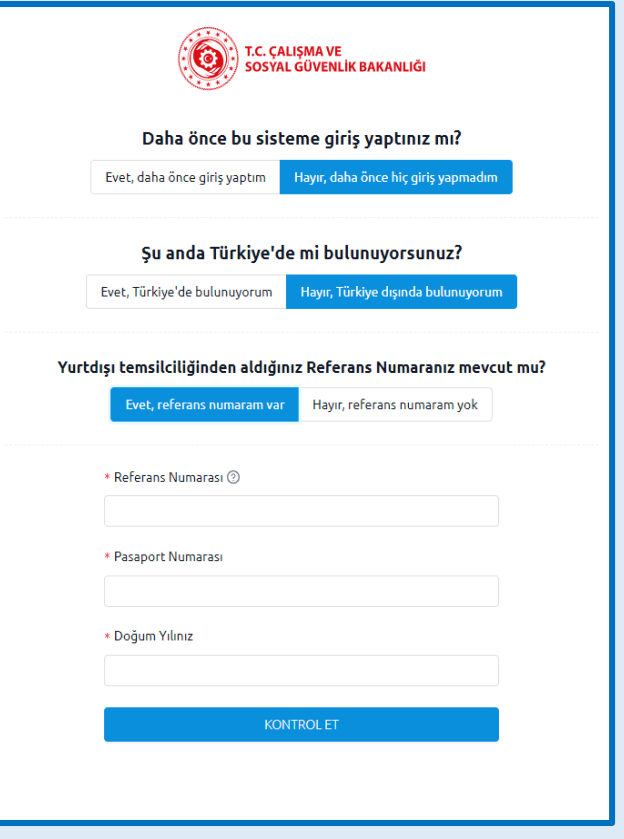

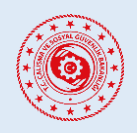

# **YABANCILARIN ÇALIŞMA İZNİ MUAFİYETLERİ BAŞVURU SİSTEMİ**

# <span id="page-5-0"></span>**2. KULLANICI BİLGİLERİNİN GİRİLMESİ**

### <span id="page-5-1"></span>**2.1. Kişisel Bilgiler**

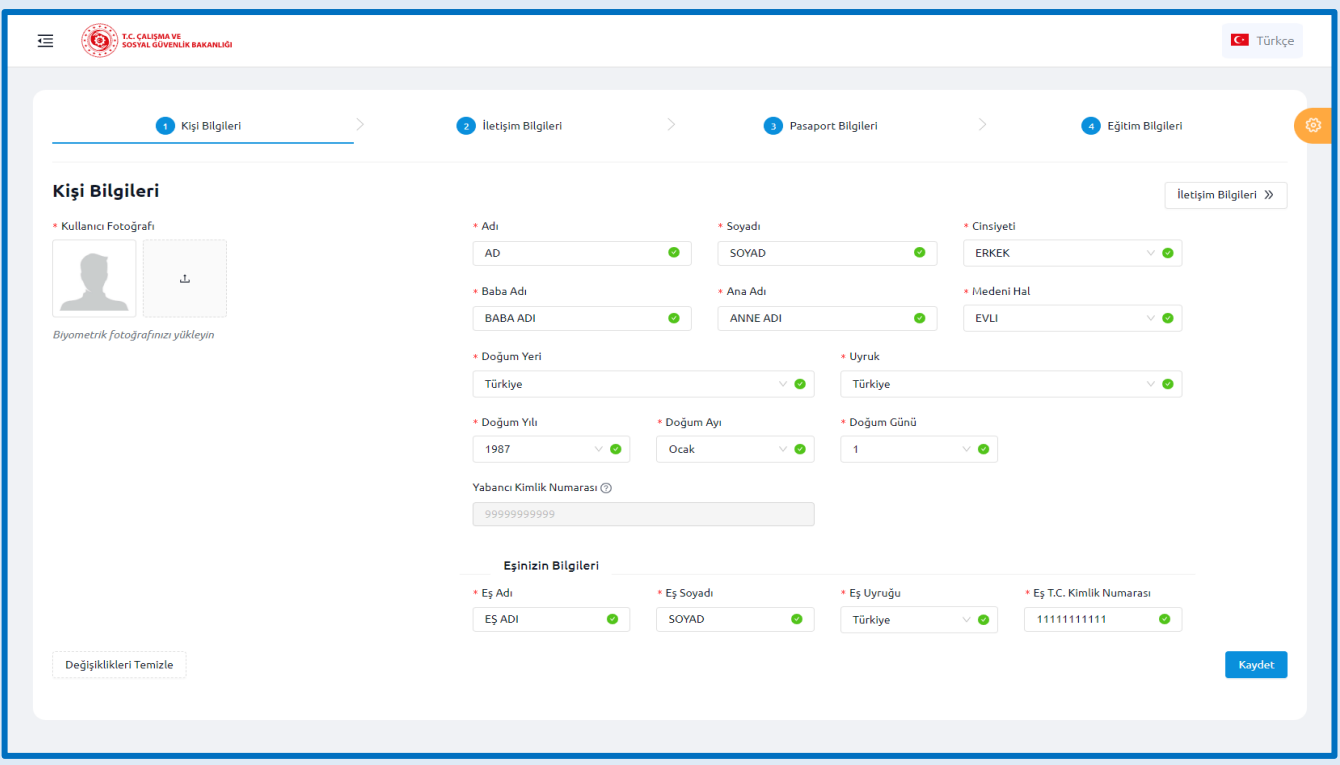

Kişi Bilgileri bölümünde yaptığınız giriş seçeneğine göre bazı bilgiler otomatik olarak gelmekte olup geri kalan bilgilerin başvuru sahibi yabancı tarafından doldurulması gerekmektedir. Bu bölümde aşağıdaki bilgiler bulunmaktadır:

- Biyometrik Fotoğraf
- Adı Soyadı
- Cinsiyeti
- Baba-Ana Adı

 Medeni Hal Doğum Yeri

Doğum Tarihi

Uyruk

- T.C. Yabancı Kimlik Numarası (varsa)
- Eş Bilgileri (varsa)

# <span id="page-5-2"></span>**2.2. İletişim Bilgileri**

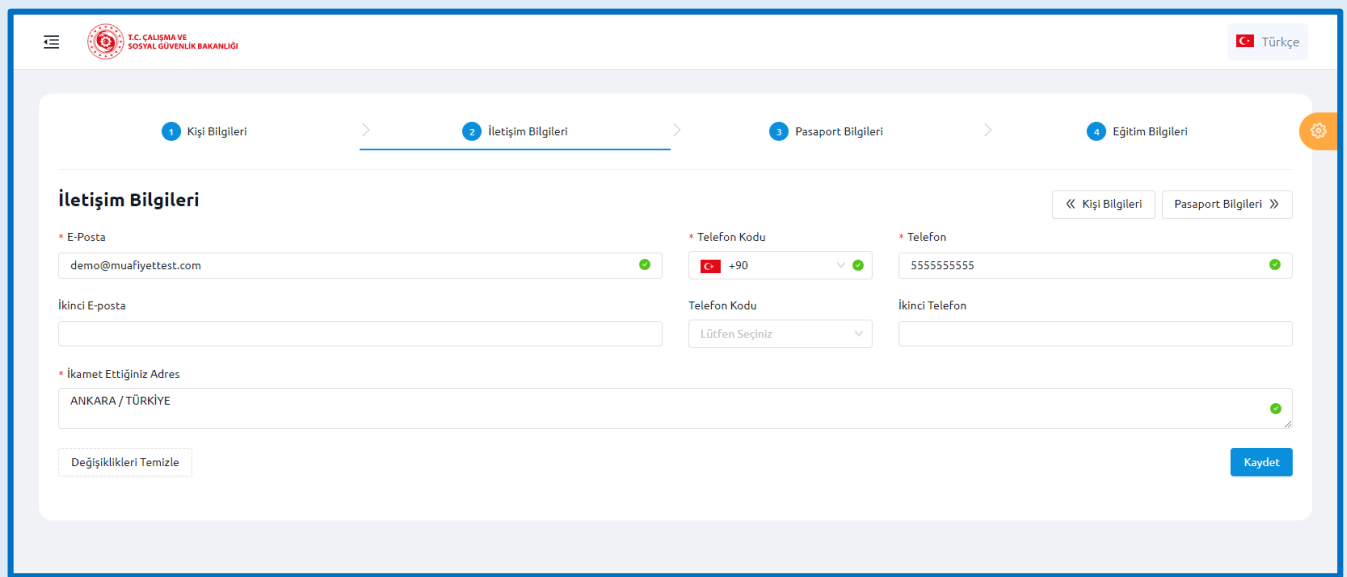

### İletişim Bilgileri bölümünde aşağıdaki bilgiler bulunmaktadır:

E-Posta

- İkinci E-Posta (varsa)
- İkinci Telefon Numarası (varsa)
- İkamet Ettiğiniz Adres

Telefon Numarası

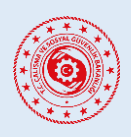

**YABANCILARIN ÇALIŞMA İZNİ MUAFİYETLERİ BAŞVURU SİSTEMİ**

### <span id="page-6-0"></span>**2.3. Pasaport Bilgileri**

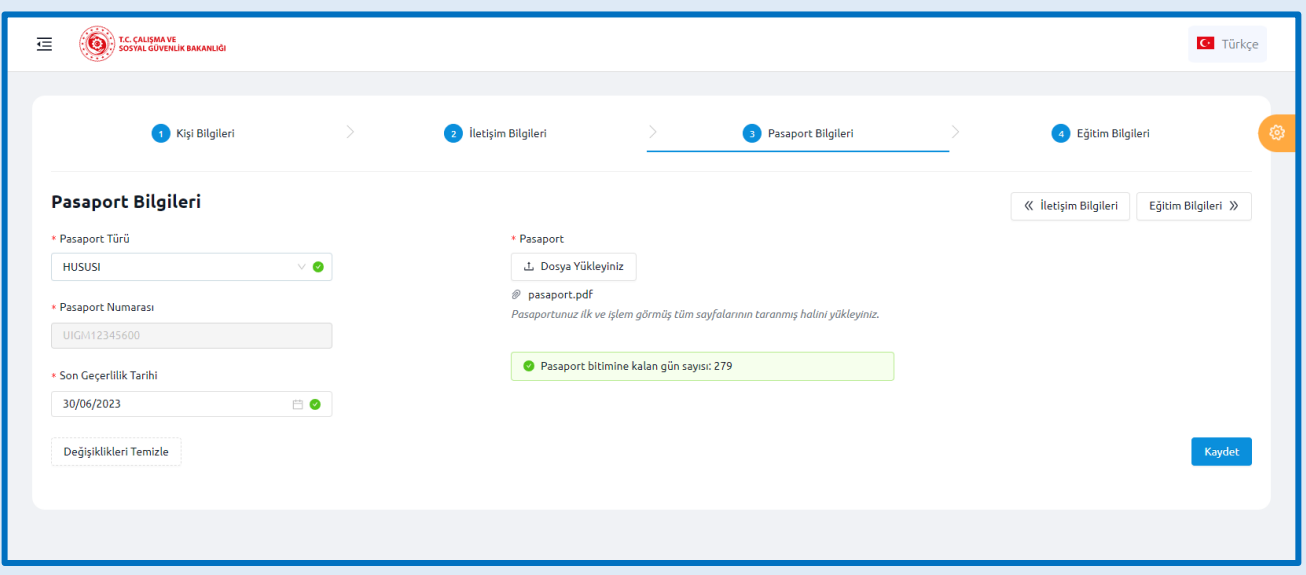

Pasaport Bilgileri bölümünde aşağıdaki bilgiler bulunmaktadır:

- Pasaport Türü
- Pasaport Numarası
- Pasaport Son Geçerlilik Tarihi

Ayrıca pasaport suretinin ilk ve işlem gören tüm sayfalarının taranmış halinin "pdf" formatında yüklenmesi gerekmektedir.

### <span id="page-6-1"></span>**2.4. Eğitim Bilgileri**

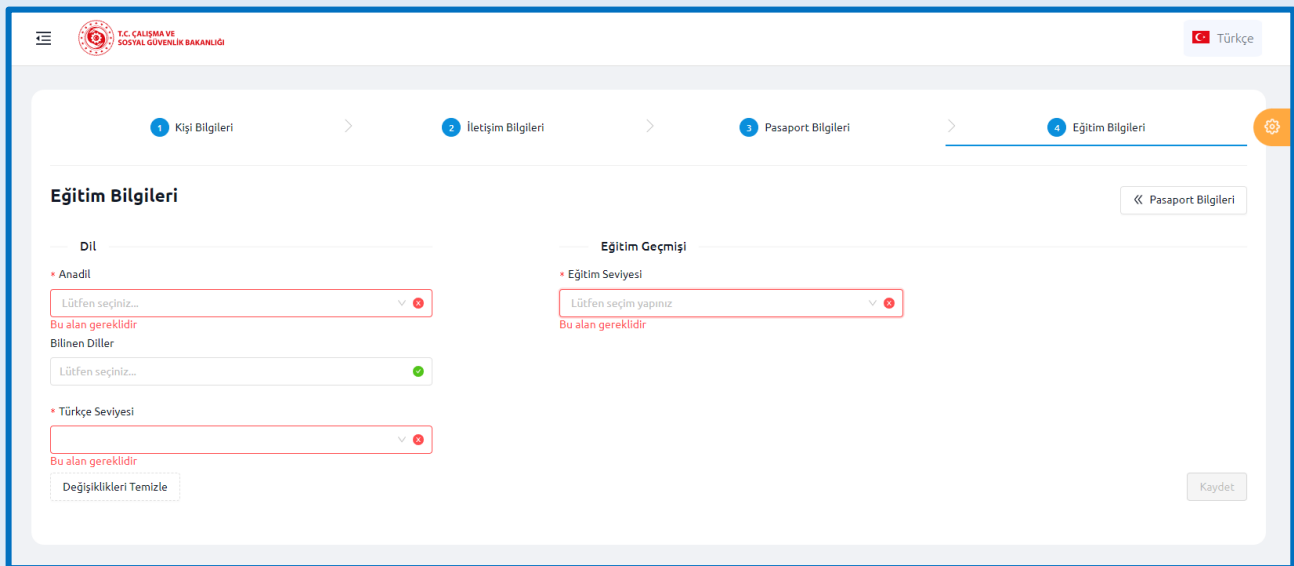

Eğitim Bilgileri bölümünde aşağıdaki bilgiler bulunmaktadır:

- Yabancının Anadili
- Bildiği Diller (varsa)
- Türkçe Dil Seviyesi (varsa kanıtlayıcı belge yüklenecektir)
- Eğitim Seviyesi (seçilen seviyeye göre kanıtlayıcı belge yüklenecektir)

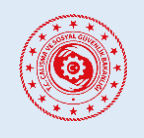

### **YABANCILARIN ÇALIŞMA İZNİ MUAFİYETLERİ BAŞVURU SİSTEMİ**

# <span id="page-7-0"></span>**3. YENİ BAŞVURU**

### <span id="page-7-1"></span>**3.1. Başvuru Yerinin Seçimi**

Başvuru oluşturmak için sol sekmedeki "*Yeni Başvuru*" seçeneğine tıklandığında sistemimiz yabancının geçerliliği devam eden ülkede aktif ikamet hakkı olup olmadığını (yabancının geçerliliği devam eden herhangi bir çalışma izni muafiyeti, çalışma izni veya ikamet izni olup olmadığını) kontrol eder. Sorgu yabancı kimlik numarası vasıtasıyla yapıldığı için ülkede aktif ikamet hakkı sahibi yabancıların yabancı kimlik numaralarını "*Kullanıcı Bilgileri*" bölümünden sisteme girmeleri gerekmektedir.

Başvuru esnasında yabancının ülkede aktif ikamet hakkı varsa "*Başvuru Yeri*" olarak "*Yurt İçi Başvurusu (Türkiye'de bulunuyorum veya aktif ikamet hakkım var)*" seçeneği seçilerek "*Başvuru Türü Seçimine İlerle*" butonuna tıklanır.

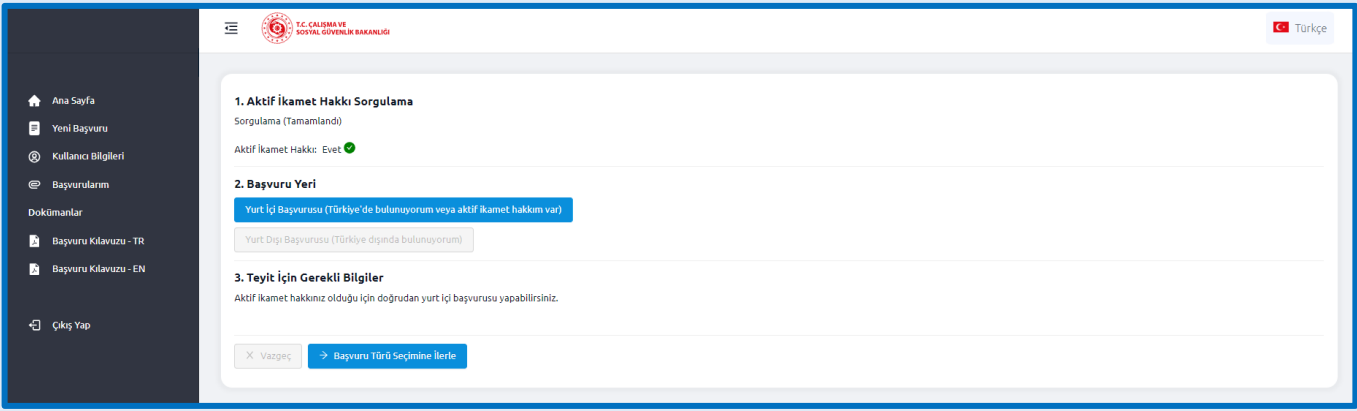

Başvuru esnasında yabancı yurt içindeyse ve ülkede aktif ikamet hakkı yoksa "*Başvuru Yeri*" olarak "*Yurt İçi Başvurusu (Türkiye'de bulunuyorum veya aktif ikamet hakkım var)*" seçeneği seçilir ve "*Ülkeye Giriş Yapılan Pasaport Numarası*" ile "*Pasaportu Veren / Düzenleyen Ülke*" bilgileri sisteme girilir. Bu aşamada sistemimiz pasaport numarasını sorgulayarak yabancının yurt içinde olup olmadığını kontrol eder. Kontrol başarılı olursa "*Başvuru Türü Seçimine İlerle*" butonuna tıklanır.

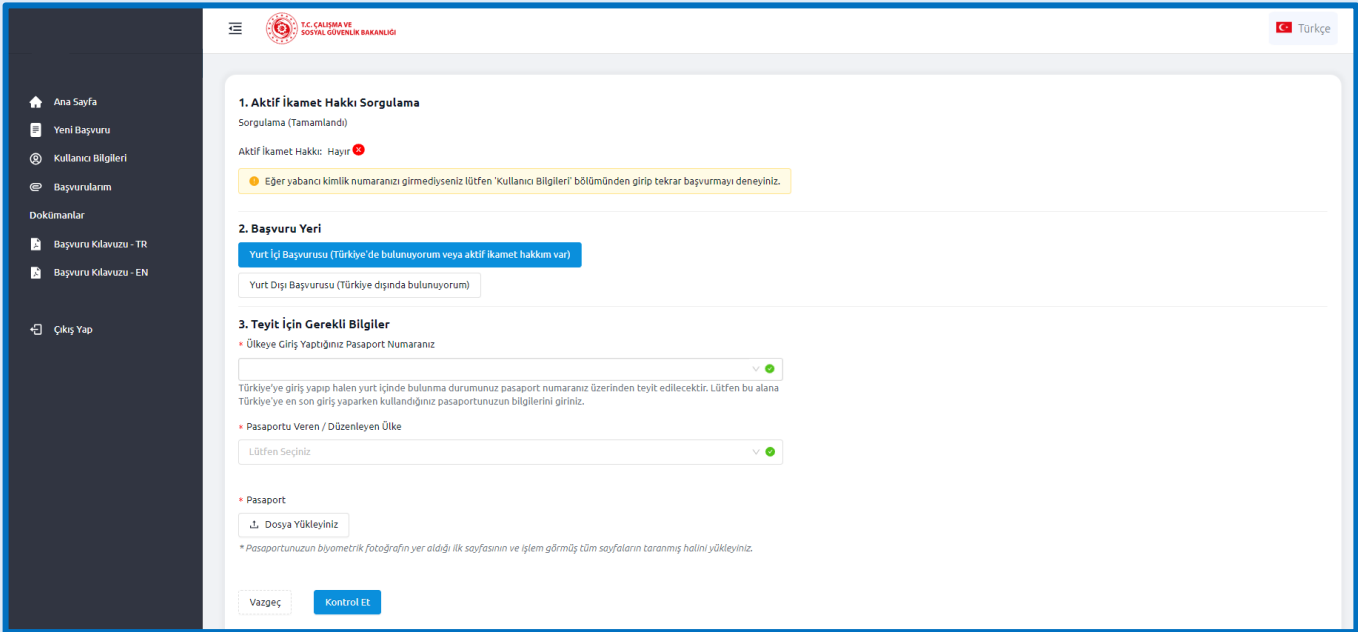

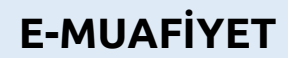

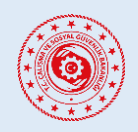

# **YABANCILARIN ÇALIŞMA İZNİ MUAFİYETLERİ BAŞVURU SİSTEMİ**

Başvuru esnasında yabancı yurt dışındaysa ve ülkede aktif ikamet hakkı yoksa "*Yurt Dışı Başvurusu (Türkiye dışında bulunuyorum)*" seçeneği seçilir ve yurt dışındaki Türk dış temsilciliğinden alınmış 16 haneli referans numarası sisteme girilir. Bu aşamada sistemimiz referans numarasını kontrol eder. Kontrol başarılı olursa "*Başvuru Türü Seçimine İlerle*" butonuna tıklanır.

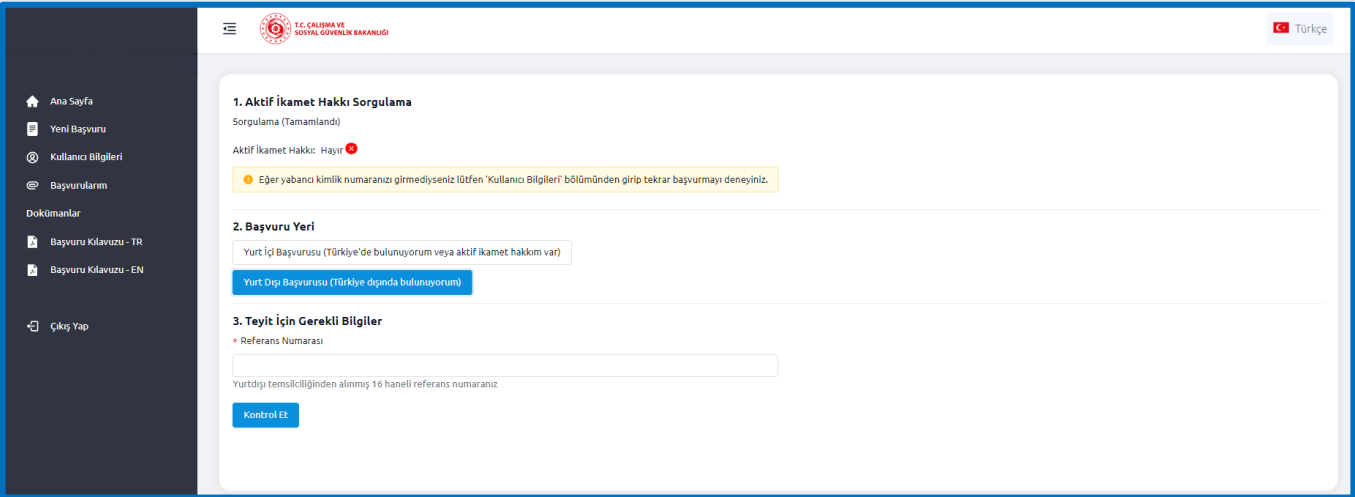

### <span id="page-8-0"></span>**3.2. Çalışılacak Sektörün Seçilmesi**

Başvurulacak çalışma izni muafiyetinin sektörü ve kategorisi sol sekmedeki *"Yeni Başvuru"* seçeneği altında doğru şekilde seçilmelidir. Yanlış türde seçilerek yapılan başvurular reddedilecektir.

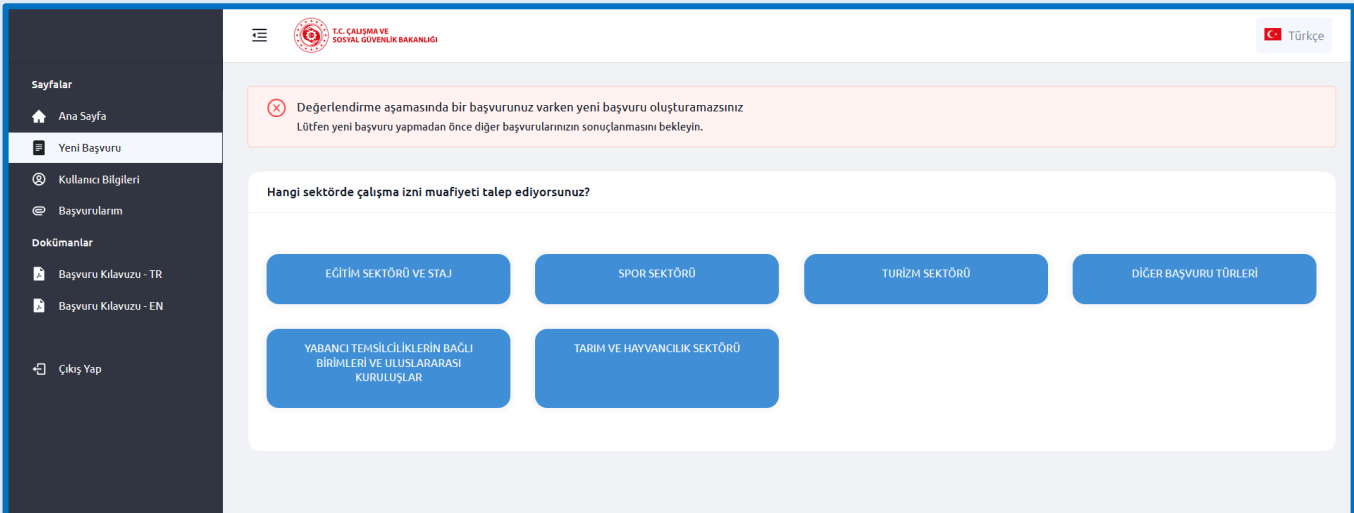

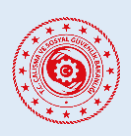

# **YABANCILARIN ÇALIŞMA İZNİ MUAFİYETLERİ BAŞVURU SİSTEMİ**

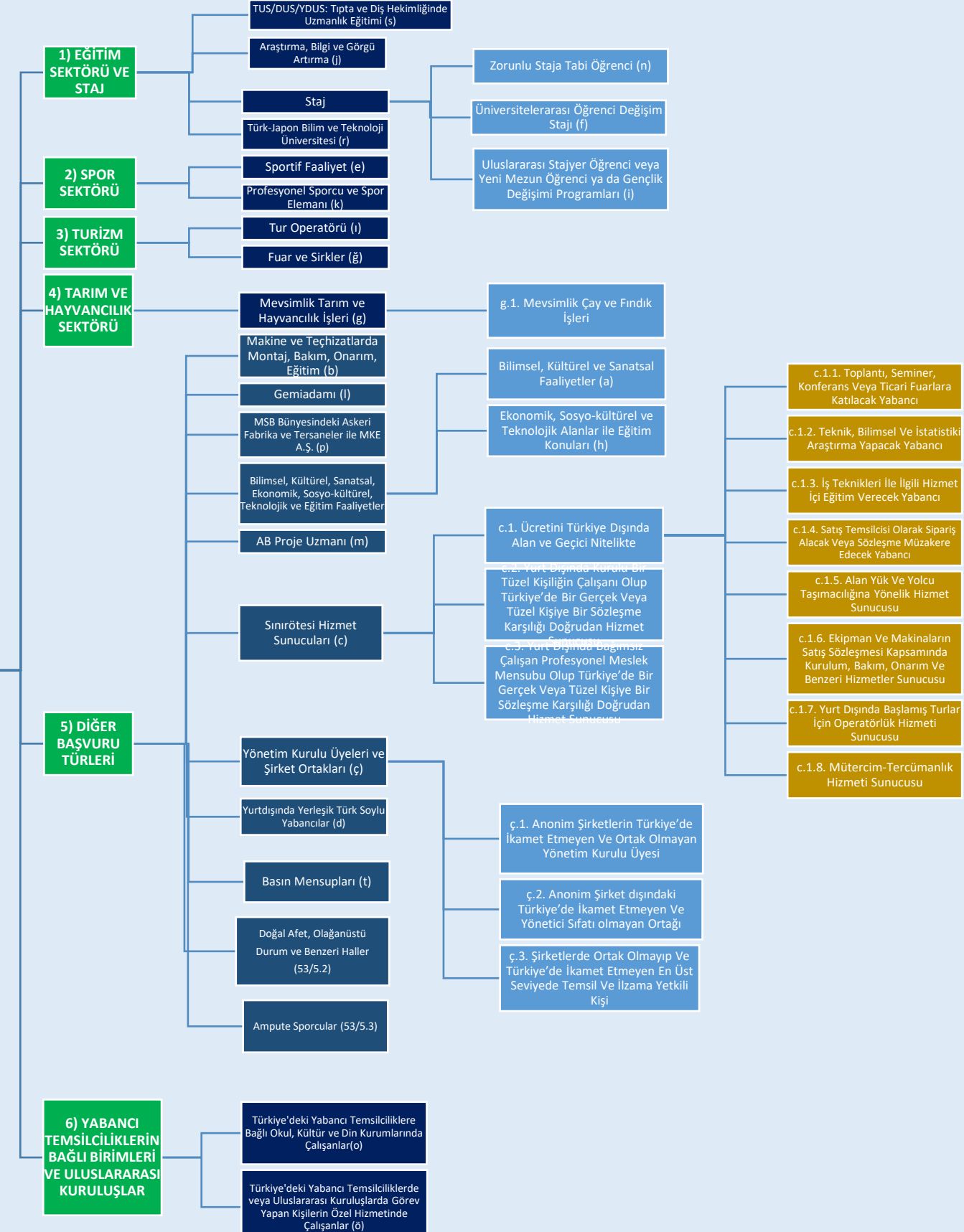

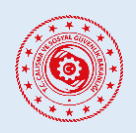

# **YABANCILARIN ÇALIŞMA İZNİ MUAFİYETLERİ BAŞVURU SİSTEMİ**

### <span id="page-10-0"></span>**3.3. Başvurunun Yapılması**

Çalışılacak başvuru kategorisi seçildikten sonra ilk olarak KVKK aydınlatma metninin okunarak açık rıza beyanı verilmesi gerekmektedir.

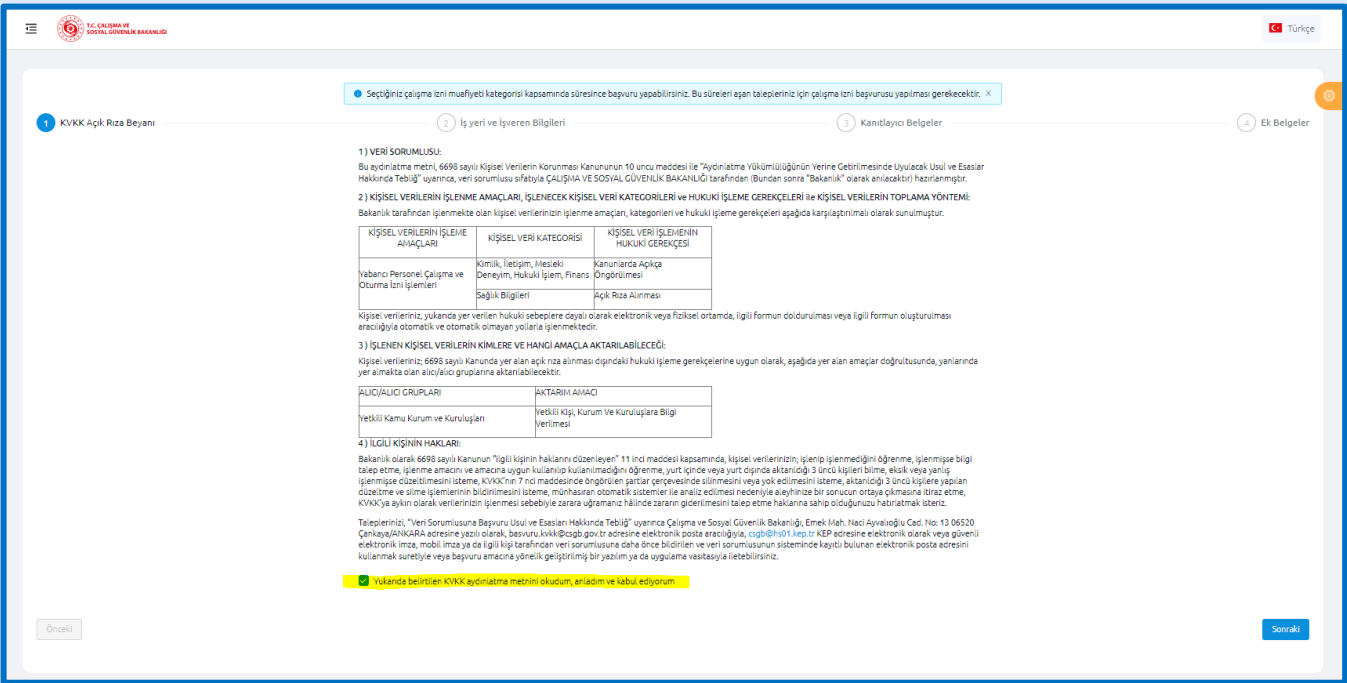

Sonraki sayfada bulunan **İşyeri ve İşveren Bilgileri** bölümünde aşağıdaki bilgilerin doğru olarak doldurulması gerekmektedir.

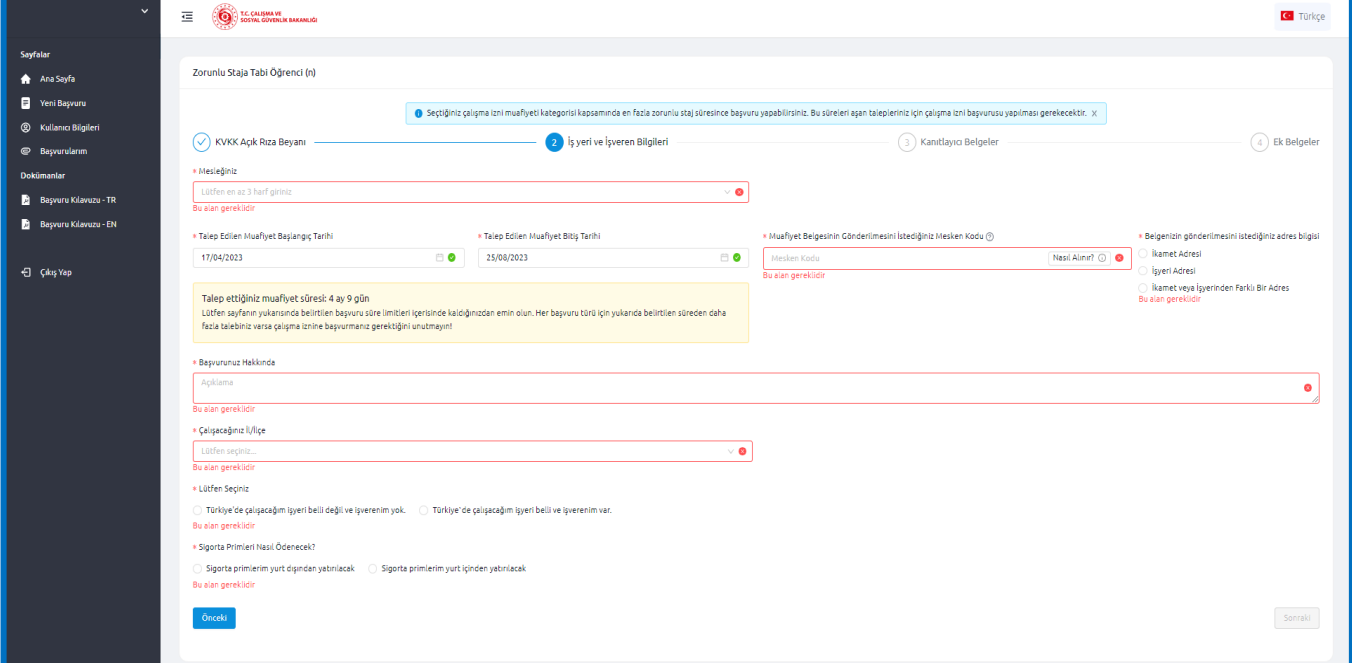

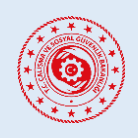

# **YABANCILARIN ÇALIŞMA İZNİ MUAFİYETLERİ BAŞVURU SİSTEMİ**

- Çalışma İzni Muafiyeti Kapsamında Yapacağınız Meslek
- Talep Edilen Çalışma İzni Muafiyeti Tarih Aralığı
	- a. Talep edilen süre, 3 ay veya daha fazla ise Mesken Kodu bilgisi NVİ Adres Kayıt Sisteminden temin edilerek girilir. Ayrıca bu adresin yabancının ikamet veya çalışacağı işyeri adresi mi yoksa bunlardan farklı bir adres mi olduğu seçilir.
	- b. Talep edilen süre, 3 aydan kısa ise yabancıya Çalışma İzni Muafiyeti Belgesi düzenlenmesini talep edip etmediği sorulur. Talep etmezse başvurunun olumlu değerlendirilmesi halinde, başvurusunun onaylandığını gösteren doğrulanabilir bir belge ücretsiz düzenlenerek eposta adresine iletilir. Belge düzenlenmesi talep edilirse Mesken Kodu bilgisi ile adres türü bilgisi seçilir.
- Muafiyet Belgesinin Gönderilmesini İstediğiniz Mesken Kodu [\(https://adres.nvi.gov.tr](https://adres.nvi.gov.tr/) adresinde bulunan NVİ Adres Sorgulama Sisteminden temin edilerek girilir.)
- Belgenizin Gönderilmesini İstediğiniz Adres Bilgisi (Yabancının Türkiye'deki ikamet veya işyeri adresi mi yoksa bunlardan farklı bir adres mi olduğu seçilir.)
- Türkiye'de Çalışacağınız İl/İlçe Bilgisi
- Başvurunuz Hakkında (Başvuru amacı ve ne kapsamda çalışılacağı hakkında bilgiler girilmelidir.)
- Türkiye'de Çalışacağınız İşyeri ve İşveren Bilgileri
	- a. *"Türkiye'de çalışacağım işyeri belli ve işverenim var*." seçeneğini seçerseniz aşağıdaki bilgilerin girilmesi gereklidir:
		- Çalışacağınız işyerine ait 26 haneli SGK Tescil Numarası
		- Yabancının Alacağı Aylık Brüt Ücret Tutarı
		- İmzalanmış İş Sözleşmesinin taranmış halinin yüklenmesi
	- b. *"Türkiye'de çalışacağım işyeri belli değil ve işverenim yok*." seçeneği sadece yabancının kendi nam ve hesabına, bağımsız olarak çalıştığı durumlarda seçilmelidir. Hatalı seçilmesi halinde başvuru onaylanmayacak ve revize edilmesi talep edilecektir.
- Sigorta Primleri Nasıl Ödeneceğinin Seçilmesi (Sigorta primlerinin yurt içinden mi yurt dışından mı yatırılacağı seçilir.)

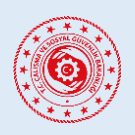

## **YABANCILARIN ÇALIŞMA İZNİ MUAFİYETLERİ BAŞVURU SİSTEMİ**

Sonraki sayfada bulunan **Kanıtlayıcı Belgeler** kısmında başvuru yaptığınız çalışma izni muafiyeti türüne ilişkin talep edilen belgelerin pdf veya resim formatında yüklenmesi gerekmektedir.

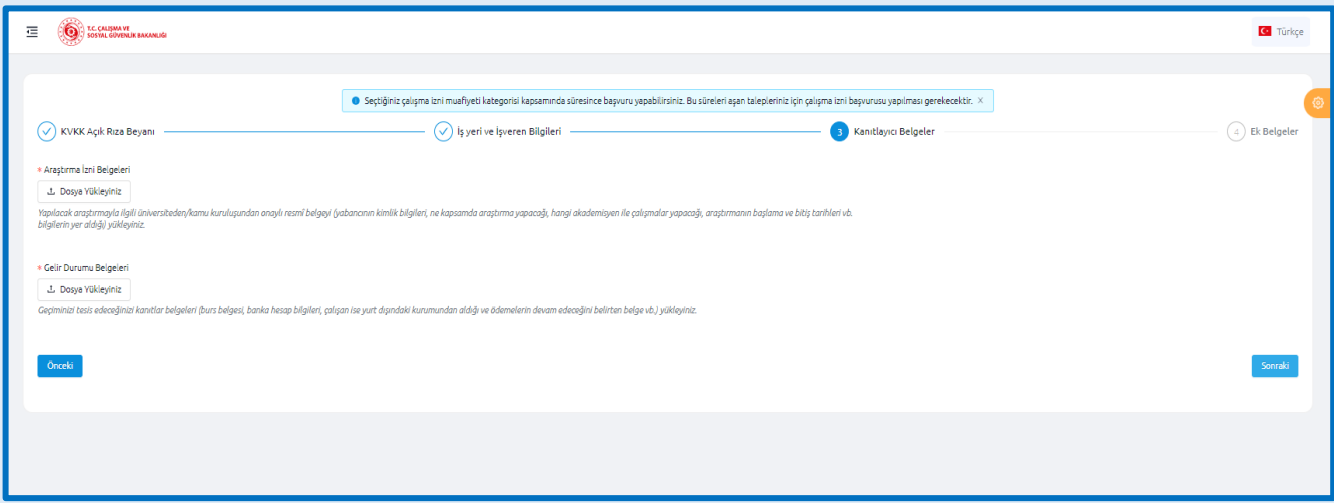

Son kısım olan **Ek Belgeler** kısmı zorunlu bir alan olmayıp bu sayfada başvurunun değerlendirilmesinde önemli olduğunu düşündüğünüz veya diğer belge yükleme alanlarına sığdıramadığınız bilgi ve belgeleri yükleyebilirsiniz.

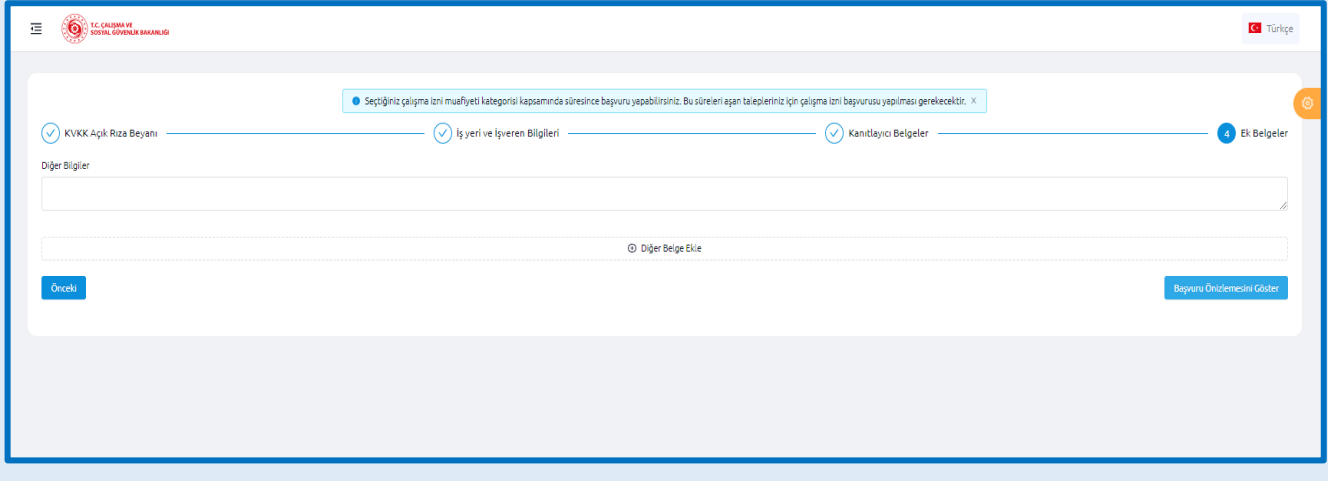

Başvuruyu tamamlamak için Ek Belgeler sayfasında bulunan **"Başvuru Ön İzlemesini Göster"** butonuna tıklayarak başvurunuzu gözden geçirebilir, eksik ve hatalı gördüğünüz yerleri düzeltmek için *"Düzenleme Ekranına Geri Dön"* seçeneğiyle tekrardan düzenleyebilir ya da onaylamak için *"Başvurumu Oluştur"* butonuna tıklayarak başvurunuzu tamamlayabilirsiniz.

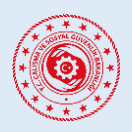

# YABANCILARIN ÇALIŞMA İZNİ MUAFİYETLERİ BAŞVURU SİSTEMİ

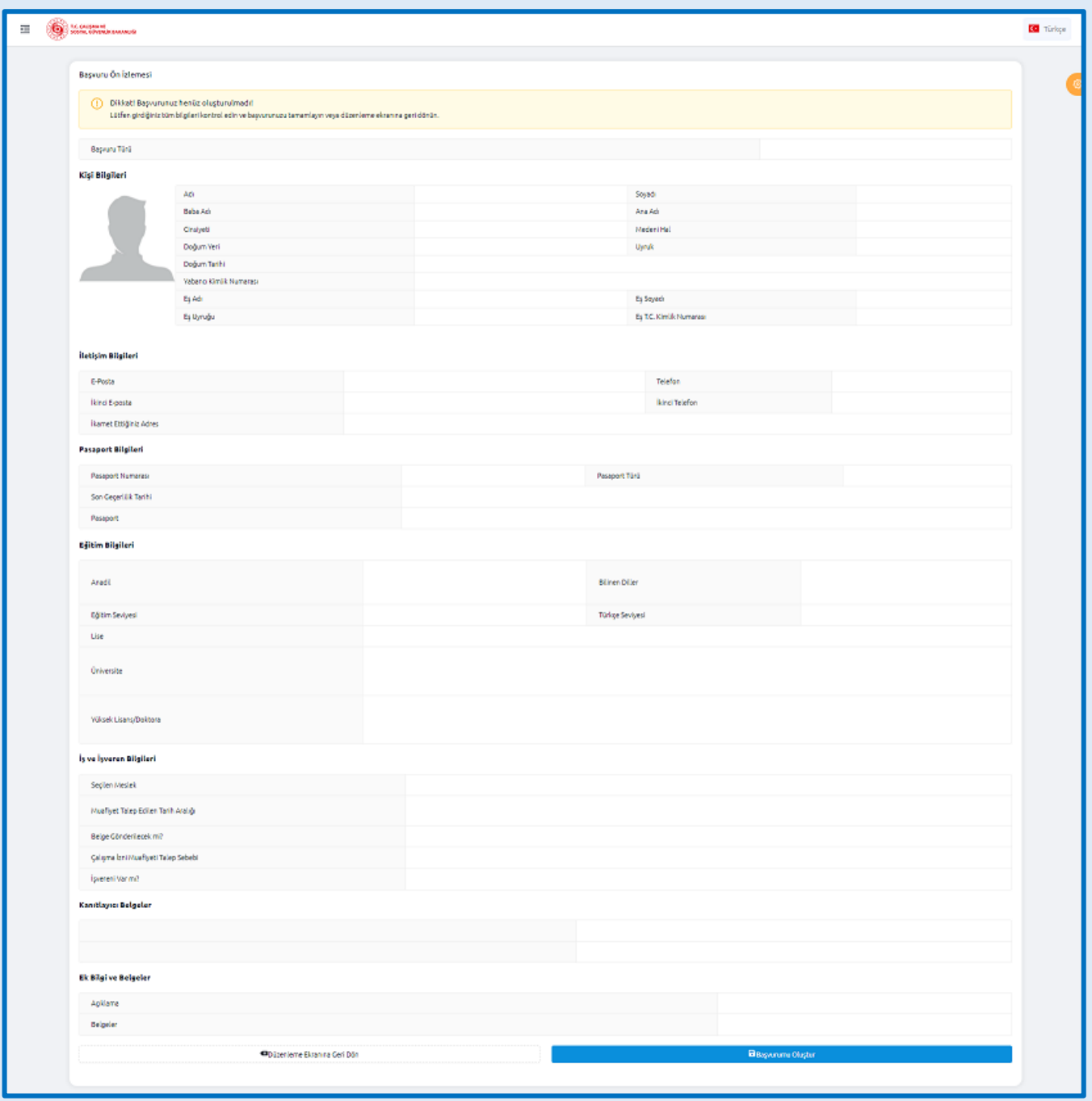

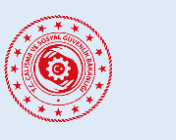

### **YABANCILARIN ÇALIŞMA İZNİ MUAFİYETLERİ BAŞVURU SİSTEMİ**

# <span id="page-14-0"></span>**4. BAŞVURULARLA İLGİLİ İŞLEMLER**

### <span id="page-14-1"></span>**4.1. Başvurunun Güncel Durumunu Öğrenme**

Sol tarafta yer alan "*Başvurularım"* sekmesine tıklayarak daha önce yapmış olduğunuz başvurularınızın detaylarına *"Eylemler"* başlığı altında *"Detay"* seçeneğine tıklayarak ulaşabilir ve başvurunuzun güncel durumu hakkındaki bilgiyi *"Durum"* başlığı altında görüntüleyebilirsiniz.

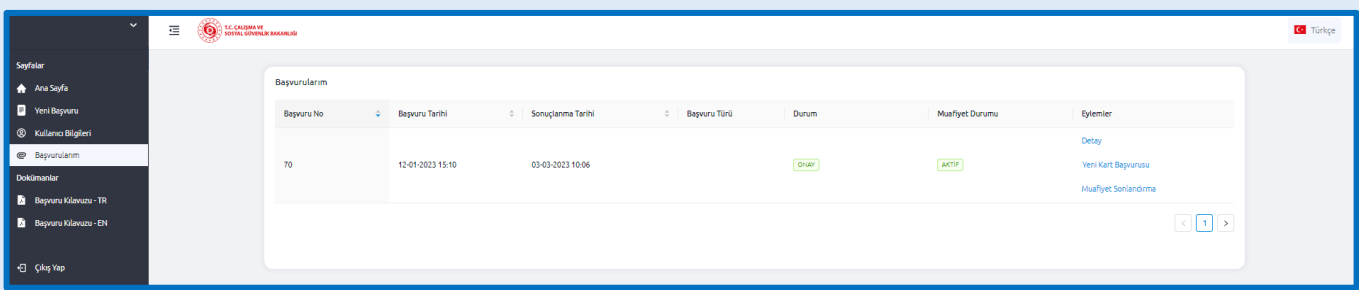

### <span id="page-14-2"></span>**4.2. Başvuruda Revizyon Yapılması**

Başvurunuzdaki bilgi veya belgelerle ilgili bir düzenleme yapılması ihtiyacı olduğunda kayıtlı e-posta adresinize gönderilecek bildirimde buna ilişkin detaylı bilgilendirmeler yer alacaktır. İstenen revizyonu yapmak için *"Eylemler"* başlığı altında bulunan *"Revizyon Yap"* seçeneğine tıklayarak başvurunuzun tekrar değerlendirilmeye alınması için gerekli düzenlemeleri yapabilirsiniz.

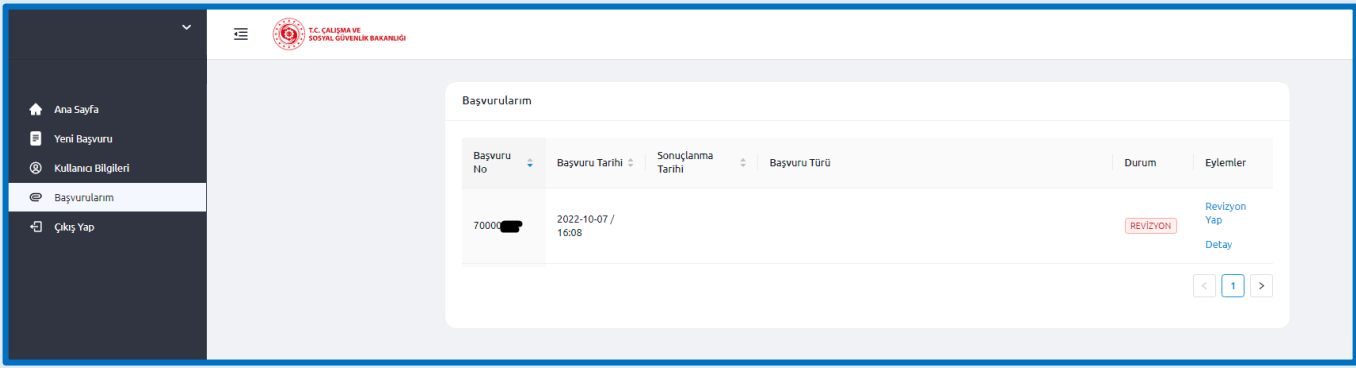

### <span id="page-14-3"></span>**4.3. Başvurunun Onaylanması**

İlk aşamada uygun değerlendirildiği bildirilen başvurular, gerekli ödemeler süresi içerisinde yapılmasından sonra onaylanacak ve buna ilişkin bir bilgilendirme maili kayıtlı e-posta adresinize iletilecektir. Bu mailin ekinde<https://emuafiyet.csgb.gov.tr/verify> adresinden doğrulanabilir **Çalışma İzni Muafiyetini Gösterir Belge** de gönderilir. Ayrıca "*Başvurularım"* sayfasında başvurunun "*Durum"* bilgisi "ONAY" olarak görünecektir.

Çalışma İzni Muafiyeti süresi 3 aydan kısa olarak talep edilen ve belge düzenlenmesi talep edilmeyen başvuruların uygun değerlendirilmesi halinde, herhangi bir ödeme yapılmasına gerek olmaksızın doğrudan onaylanacaktır. Buna ilişkin gönderilen e-posta ekinde çevrimiçi doğrulanabilir olan *Çalışma İzni Muafiyetini Gösterir Belge* ücretsiz olarak iletilecektir.

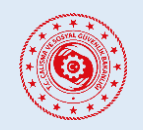

### **YABANCILARIN ÇALIŞMA İZNİ MUAFİYETLERİ BAŞVURU SİSTEMİ**

Eğer belge düzenlenmesi talep edilmişse Değerli Kâğıt Bedeli tutarlarının yatırılmasının sistemde teyit edilmesi akabinde başvuru onaylanacak ve düzenlenen Çalışma İzni Muafiyeti Belgesi talep edilen adrese kargo ile gönderilecektir.

Düzenlenecek Çalışma İzni Muafiyeti süresi 3 ay veya daha fazla olarak uygun görülen başvurular, belirtilen Harç ve Değerli Kâğıt Bedeli tutarlarının yatırılmasının sistemde teyit edilmesi akabinde başvuru onaylanacak ve düzenlenen Çalışma İzni Muafiyeti Belgesi talep edilen adrese kargo ile gönderilecektir.

### <span id="page-15-0"></span>**4.4. Başvurunun Reddedilmesi**

Yapılan başvurular Bakanlığımızca değerlendirilerek uygun bulunmayan başvurular ilgili mevzuat çerçevesinde reddedilmektedir. Başvurunun reddedilmesi durumunda buna yönelik gerekçeyi de içeren bir bilgilendirme maili kayıtlı e-posta adresinize iletilecektir.

### <span id="page-15-1"></span>**4.5. Ret Kararına Karşı İtiraz Yapılması**

Bu sekme altında varsa ilk aşamada reddedilmiş başvurularınıza geçerli bir gerekçenizin bulunması ve bunu kanıtlayıcı bilgi ve belgeleri sunabilmeniz halinde 30 günlük yasal süresi içerisinde itiraz başvurunuzu *"Eylemler"* başlığı altında *"Redde İtiraz Başvurusu Yap"* seçeneğine tıklayarak yapabilirsiniz. İtiraz başvurusu yapılmadan önce mutlaka tarafınıza bildirilen ret kararının gerekçesi dikkatle incelenmelidir. Ret gerekçesini ortadan kaldıracak bir hususun sunulamaması halinde ret kararında herhangi bir değişiklik yapılmayacaktır.

Redde itiraz başvurusunun da uygun görülmemesi hâlinde tekrar itiraz başvurusu yapılamayacaktır. Bu durumda istenirse idari yargı yoluna başvurulabilir.

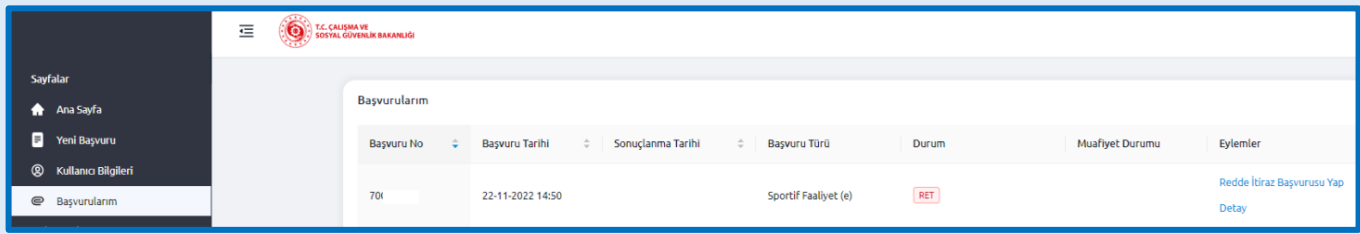

### <span id="page-15-2"></span>**4.6. Çalışma İzni Muafiyetinin Sonlandırılması**

Onaylanan ve halen aktif olan çalışma izni muafiyetinin herhangi bir nedenden dolayı sonlandırılması gerektiği hallerde, sonlandırma talebinizi *"Eylemler"* başlığı altında bulunan *"Muafiyet Sonlandırma"*  seçeneğine tıklayarak yapabilirsiniz. Açılan ekrandan sonlandırma gerekçesinin seçilmesi ve sonlandırma talebine ilişkin taranmış dilekçenin yüklenmesi gerekmektedir.

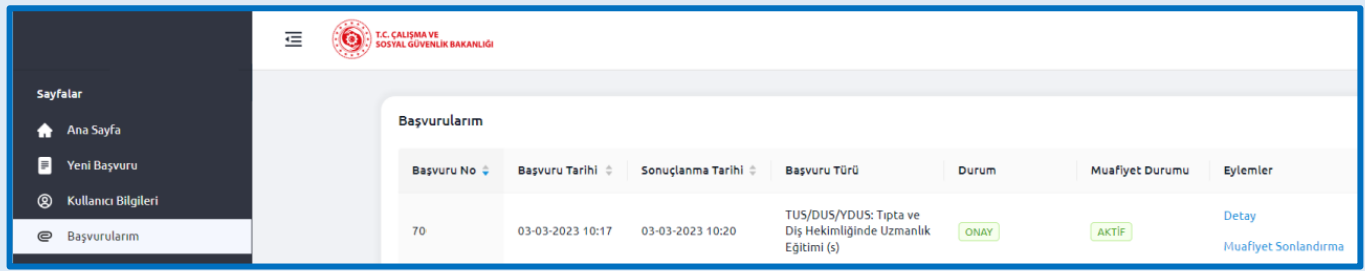

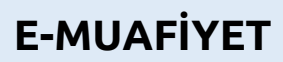

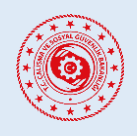

### **YABANCILARIN ÇALIŞMA İZNİ MUAFİYETLERİ BAŞVURU SİSTEMİ**

### <span id="page-16-0"></span>**4.7. Ödeme Süreci**

Muafiyet geçerlilik süresi üç aydan kısa talep edilen çalışma izni muafiyeti başvuruları için harç bedeli alınmaz, belge basılması istenirse sadece Değerli Kâğıt Bedeli tahsil edilir.

Çalışma izni muafiyeti başvurunuz olumlu değerlendirildiğinde kayıtlı e-postanıza buna yönelik bildirim gönderilecektir. Gelen e-postada detayları yer alacağı üzere belirlenen tutarların ilgili hesaplara ödenmesi gereklidir. 30 gün içinde istenilen ödemelerin belirtilen şekilde yapılmaması halinde başvurunuz olumsuz sonuçlandırılacaktır ve redde itiraz seçeneğiniz bulunmayacaktır.

Ödemeler Gelir İdaresi Başkanlığına ait İnteraktif Vergi Dairesinden kredi kartıyla doğrudan yapılabilir, ya da Türkiye içerisinde anlaşmalı bankalar üzerinden yapılabilmektedir.

a. Kredi Kartıyla Doğrudan Ödeme

Ödemenizi, Dijital Vergi Dairesi [\(dijital.gib.gov.tr](https://dijital.gib.gov.tr/)) ana sayfasında bulunan "**[Referans Numarası İle](https://dijital.gib.gov.tr/hizliOdemeler/referansNumarasiIleOdeme)  [Ödeme](https://dijital.gib.gov.tr/hizliOdemeler/referansNumarasiIleOdeme)**" ekranına tıklayarak açılan ekranda kurum adını "Uluslararası İşgücü Genel Müdürlüğü" olarak seçip 9 ile başlayan T.C Yabancı Kimlik Numarası ve yabancıya e-posta ile iletilen İşlem Referans Numarası bilgileriyle yapılabilmektedir.

b. Alternatif Ödeme Yöntemi

Eğer ödemelerinizi Türkiye içerisinde anlaşmalı bankalardan (T.C. Ziraat Bankası, T. Halk Bankası, T. Vakıflar Bankası ve diğer anlaşmalı bankalar) ödeyecekseniz; e-postanızda belirtilen tutarlarından Çalışma İzni Muafiyeti Belgesi harç tutarını 9280 kodlu hesaba tek makbuz ile, Değerli Kağıt Bedelini 9268 kodlu hesaba tek makbuz ile olmak üzere, yabancı uyruklu şahsın 9 ile başlayan yabancı kimlik numarası beyan edilerek ve tam olarak (istenilen miktardan eksik veya fazla yatırılması halinde işlem sonuçlandırılamamaktadır) yatırılması gerekmektedir. Bu ödemelerde bankalara ilave herhangi bir havale veya benzeri masraf ödenmeyecektir

Yapılan tüm ödemeler sistem üzerinden görülebilmekte olup, Bakanlığımıza ayrıca makbuz/dekont ibraz edilmesine gerek bulunmamaktadır.

### <span id="page-16-1"></span>**4.8. Belge Basım Süreci**

Ödeme süreci tamamlanarak onaylanan çalışma izni muafiyeti başvurunuzda gönderilmesini seçtiğiniz adrese **Çalışma İzni Muafiyeti Belgesi** PTT Kargo aracılığıyla gönderilecektir.

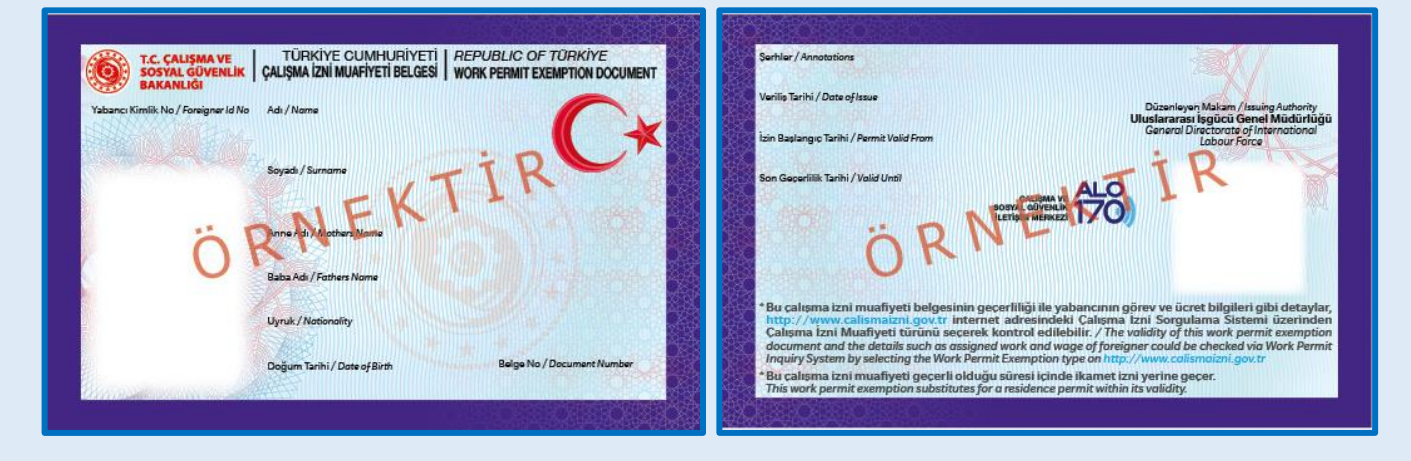

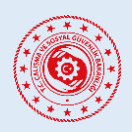

# **YABANCILARIN ÇALIŞMA İZNİ MUAFİYETLERİ BAŞVURU SİSTEMİ**

### <span id="page-17-0"></span>**4.9. Yeni Kart Başvurusu Süreci**

Çalışma İzni Muafiyeti kartınızın herhangi bir nedenle yenilenmesi gerektiği durumlarda sol tarafta yer alan "*Başvurularım"* sekmesine tıklayarak aktif çalışma izin muafiyetinizin karşısındaki "Yeni Kart Başvurusu" seçeneğinden yapabilirsiniz. Açılan ekrandan ilgili yenileme gerekçesinin doğru şekilde seçilmesi ve takip eden yönlendirmelerin izlenmesi gerekmektedir. Yenilenen kartınız isterseniz daha önceden gönderilen adresinize veyahut belirteceğiniz farklı bir adresi gerekli ödemelerin yapılması ve başvurunuzun onaylanması akabinde gönderilecektir.

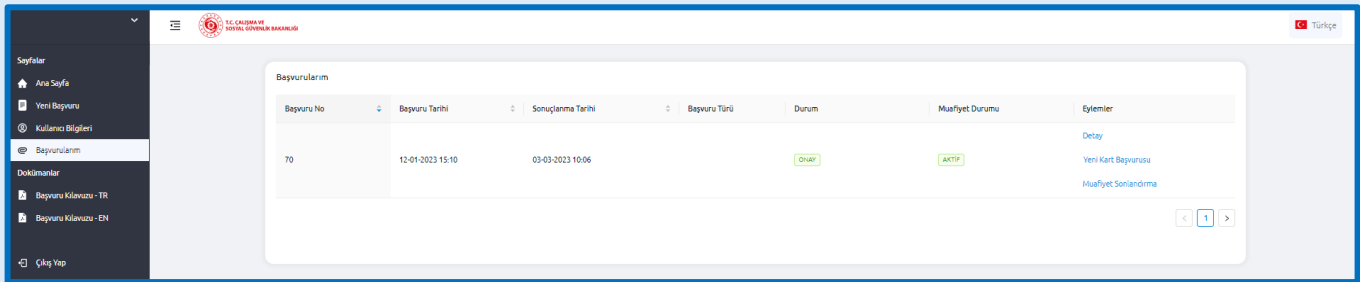

"Yeni Kart Başvurusu" seçeneğine tıklandıktan sonra açılan ekrandan ilgili gerekçenin doğru olarak seçilmesi gereklidir.

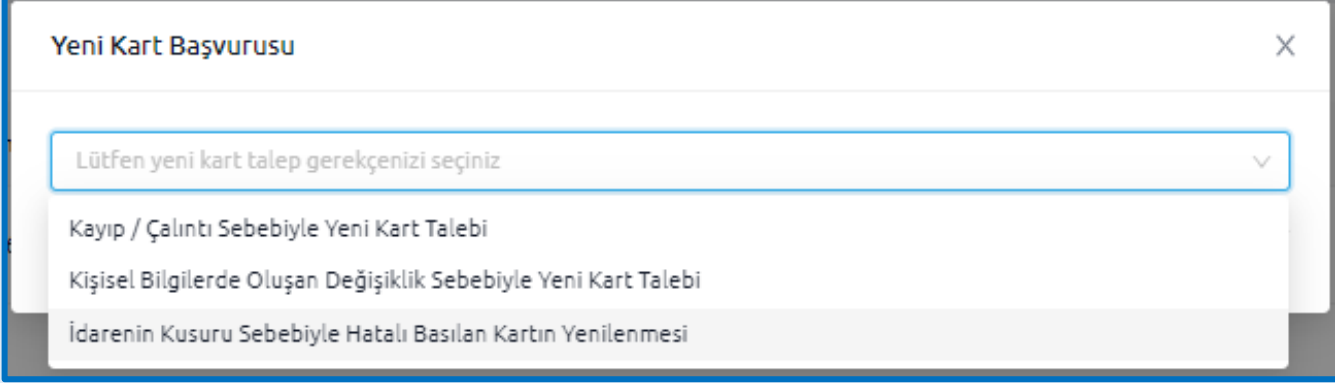

### a. Kayıp / Çalıntı Sebebiyle Yeni Kart Talebi

Kartınızı kaybetmeniz veya herhangi bir nedenle kartınızın zayi olması durumlarında bu seçenek seçilmelidir. Bu durumda başvurunuzu yaptıktan sonra e-posta adresine bildirildiği şekilde gerekli harç ve değerli kâğıt bedelini yatırmanız gerekmektedir. Ödemenizin sistem tarafından teyit edilmesi halinde kartınız yeniden basılarak belirttiğiniz adrese gönderilecektir.

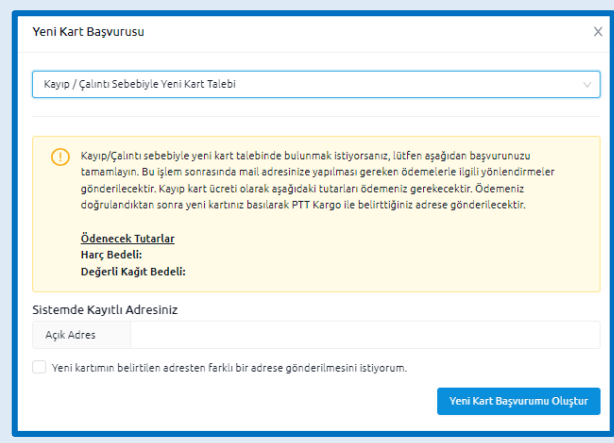

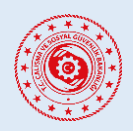

### **YABANCILARIN ÇALIŞMA İZNİ MUAFİYETLERİ BAŞVURU SİSTEMİ**

### b. Kişisel Bilgilerde Oluşan Değişiklik Sebebiyle Yeni Kart Talebi

Çalışma İzni Muafiyeti kartınızda yer alan kişisel bilgilerinizde (ad, soyadı, anne-baba adı, uyruk, doğum tarihi) herhangi bir değişiklik olması veya başvurunuz sırasında yanlış beyan edilmesi durumlarında kart yenileme başvurusu için öncelikli olarak İl Göç İdaresi Müdürlüğüne başvurarak yabancı kimlik numaranıza ait kişisel bilgilerinizin güncellenmesini sağlamanız gerekmektedir.

Sonrasında ise bu seçenekten eski kartınız ile güncellenen kişisel verilerinizi karşılaştırıp doğruluğundan emin olduktan sonra kart yenileme talebinizi oluşturulabilirsiniz.

Başvurunuzu yaptıktan sonra e-posta adresine bildirildiği şekilde sadece değerli kâğıt bedelini yatırmanız gerekmektedir. Ödemenizin sistem tarafından teyit edilmesi halinde kartınız yeniden basılarak belirttiğiniz adrese gönderilecektir.

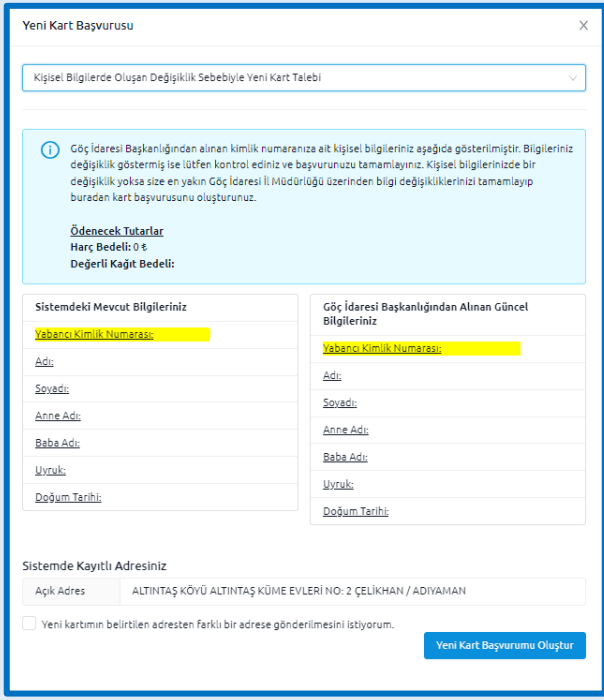

### c. İdarenin Kusuru Sebebiyle Hatalı Basılan Kartın Yenilenmesi

Yukarıda belirtilen nedenler dışında kartınızda yer alan bilgilerin İdarenin kusuru nedeniyle yanlış basıldığı durumlarda bu seçenek seçilmelidir.

Bu seçeneğinin seçilmesi halinde İdare'nin nasıl bir hata yaptığını açıklamanız gerekmektedir. Ayrıca hata olduğunu kanıtlayıcı belge ile tarafınıza gönderilmiş mevcut Çalışma İzni Muafiyeti kartınızın ön ve arka yüzünü tarayarak yüklemeniz gerekmektedir.

Bu kapsamda yaptığınız başvuru İdare tarafından incelemeye tabi olacak olup inceleme neticesinde kurum hatası olması halinde tarafınızca değerli kâğıt ve harç bedeli ödenmeyecektir. Ancak hatanın İdare kusurundan kaynaklanmadığının tespit edilmesi halinde tarafınızca yeni kartınız için toplam harç bedelinin yarısı ve/veya değerli kâğıt bedelinin ödenmesi gerekecektir.

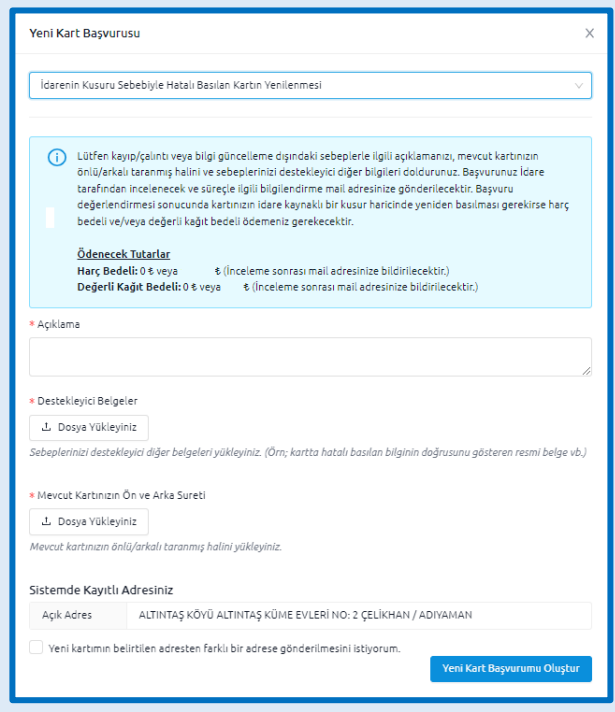

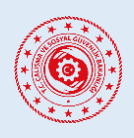

# **YABANCILARIN ÇALIŞMA İZNİ MUAFİYETLERİ BAŞVURU SİSTEMİ**

### <span id="page-19-0"></span>**4.10. Kullanıcı Adı (e-Posta Adresi) Değişikliği**

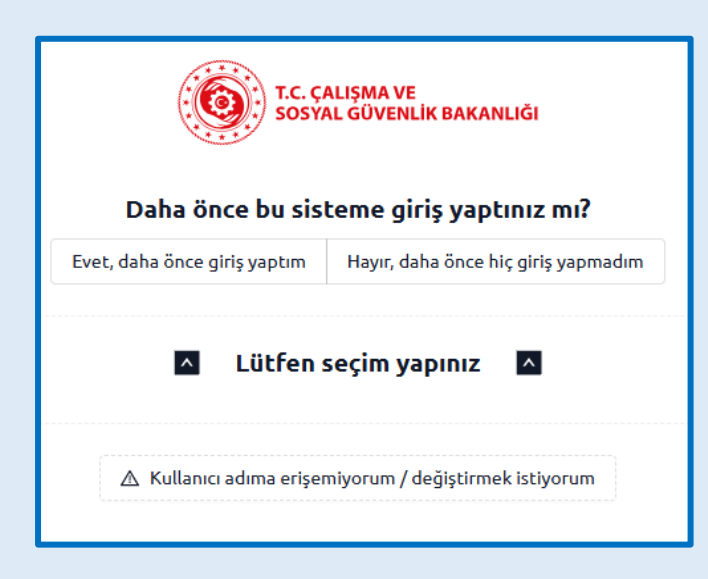

Daha önce e-Muafiyet sistemine kayıt olmuş ancak kayıtlı olduğu e-posta adresine erişimini kaybetmiş ya da e-posta adresini unutmanız halinde sistemimiz üzerinden e-Muafiyet sistemine giriş yapmak için kullandığınız e-posta adresinizi "**Kullanıcı adıma erişemiyorum / değiştirmek istiyorum**" butonunu kullanarak değiştirebilirsiniz.

Sistemde kayıtlı e-Posta adresinizi değiştirmek için öncelikle sorgulama yapılabilmesi için;

- Sistemde Kayıtlı Pasaport Numaranız,
- Uyruğunuz,
- Doğum yılınız,

bilgilerine ihtiyaç duyulmaktadır. Bu bilgiler girildikten sonra "Devam Et" butonuyla işlemi ilerletebilirsiniz.

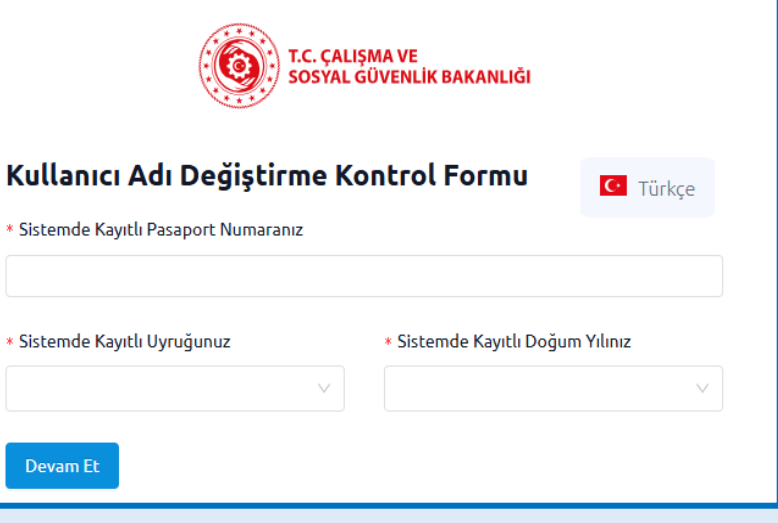

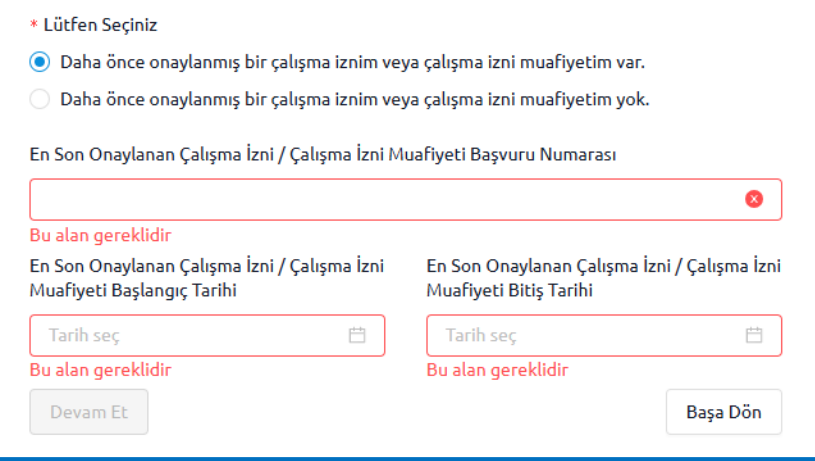

Bir sonraki adımda daha önce onaylanmış bir muafiyetiniz olup olmadığı sorulmaktadır. Eğer daha önce onaylanmış bir çalışma izni ya da çalışma izni muafiyetiniz varsa bu izne ilişkin,

- Başvuru numarası
- Başlangıç tarihi
- Bitiş tarihi

bilgilerinin girilmesi gerekmektedir.

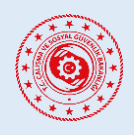

# **YABANCILARIN ÇALIŞMA İZNİ MUAFİYETLERİ BAŞVURU SİSTEMİ**

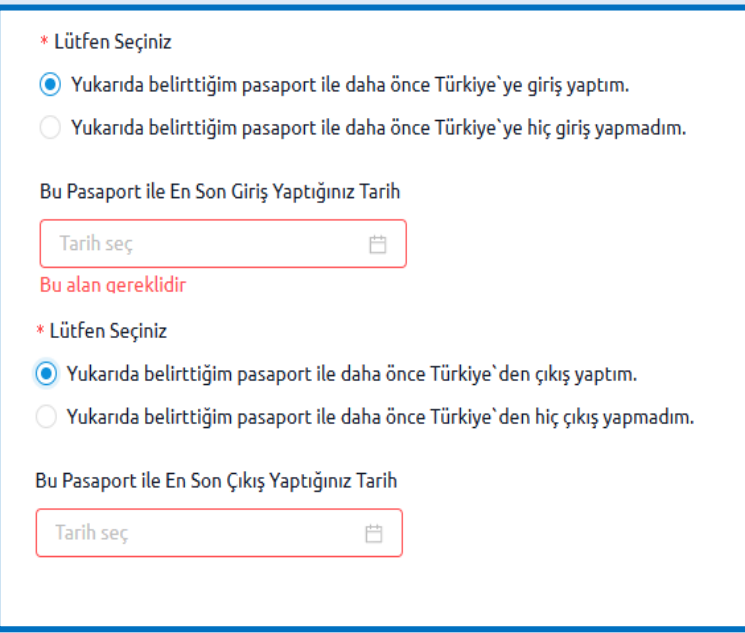

Daha önce onaylanmış çalışma izni / çalışma izni muafiyeti (var veya yok) ile ilgili alan doldurulduktan sonra başvuru esnasında belirtilen pasaport ile daha önce Türkiye`ye giriş-çıkış yapılıp yapılmadığı sorulmaktadır. Bu alanda;

 Eğer bu pasaport ile Türkiye'ye sadece giriş yaptıysanız bu tarihi belirtmeniz gerekmektedir.

 Eğer bu pasaport ile Türkiye'den sadece çıkış yaptıysanız bu tarihi belirtmeniz gerekmektedir.

 Eğer bu pasaport ile Türkiye'ye hem giriş hem de çıkış yaptıysanız bu tarihleri belirtmeniz gerekmektedir.

İlgili alanlar doldurulduğunda "Bilgilerimi Kontrol Et" butonu karşınıza çıkacaktır. Bu butona tıklanarak işlem tamamlanır ve sisteme sorgu gönderilir. Bilgilerin doğru ve eksiksiz olarak doldurulması halinde kullanıcı adı olarak kullanmak istediğiniz eposta adresinizi girebileceğiniz bir alanla karşılaşacaksınız.

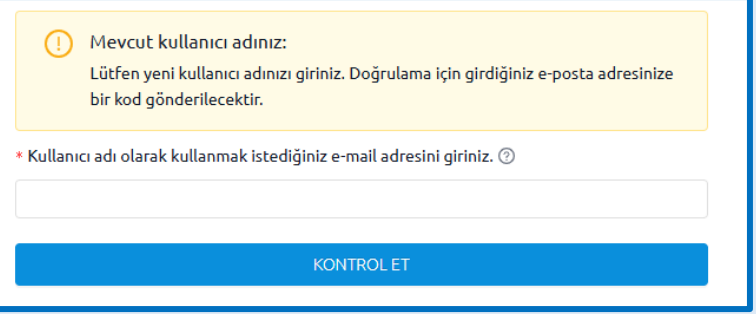

Buraya girilen e-posta adresinin doğruluğunun kontrolü amacıyla e-posta adresi girildikten sonra "Kontrol Et" butonuna basılarak tek kullanımlık kod (OTP) belirtilen e-posta adresine gönderilir. Bu kodun girilmesiyle işlem tamamlanır ve yeni e-posta adresiniz kullanıcı adı olarak güncellenecektir ve yeni e-posta adresiyle kullanıcı işlemlerine devam edilebilecektir.

# <span id="page-21-0"></span>**İLETİŞİM VE DESTEK**

 $\left(\mathsf{emuafiyetdestek@csgb.gov.tr}\right)$ 

csgb\_uigm/ csgb\_uigm uigm.csgb in/csgbuigm

Adres: Uluslararası İşgücü Genel Müdürlüğü Emek Mh. Bosna Hersek Cd. No:29 **Çankaya / Ankara** 

Telefon: +90 312 296 6000